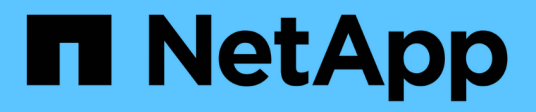

## **Instale SnapManager para Hyper-V.**

SnapManager for Hyper-V

NetApp October 04, 2023

This PDF was generated from https://docs.netapp.com/es-es/snapmanager-hyper-v/task-downloadsnapmanager-for-hyper-v.html on October 04, 2023. Always check docs.netapp.com for the latest.

# **Tabla de contenidos**

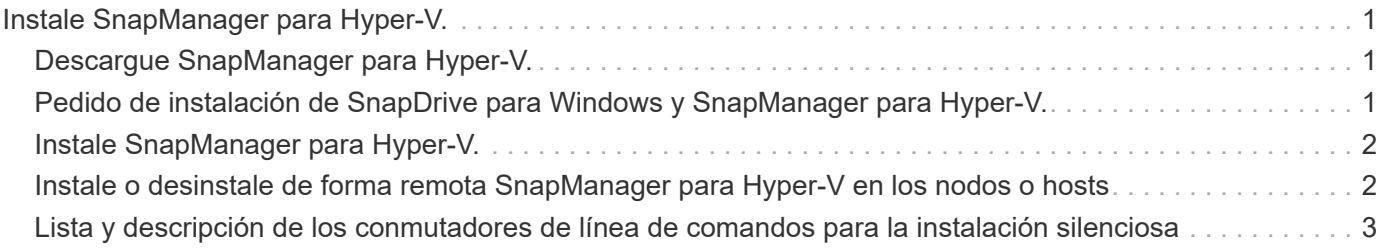

# <span id="page-2-0"></span>**Instale SnapManager para Hyper-V.**

Antes de instalar SnapManager para Hyper-V, se recomienda decidir cómo se configura el entorno, que incluye la instalación de SnapDrive para Windows en todos los hosts de Hyper-V antes de instalar SnapManager para Hyper-V.

### <span id="page-2-1"></span>**Descargue SnapManager para Hyper-V.**

Antes de instalar SnapManager para Hyper-V, debe descargar el paquete de software de en ["Sitio de soporte de NetApp".](http://mysupport.netapp.com)

#### **Lo que necesitará**

Debe tener credenciales de inicio de sesión en el sitio de soporte de NetApp.

#### **Pasos**

- 1. Inicie sesión en el sitio de soporte de NetApp.
- 2. Vaya a la página Descargar software.
- 3. En la lista desplegable, seleccione el sistema operativo en el que está instalando SnapManager para Hyper-V y haga clic en **Ir**
- 4. Haga clic en **Ver y descargar** para ver la versión de software que desea instalar.
- 5. En la página Descripción, haga clic en **continuar**.
- 6. Revise y acepte el acuerdo de licencia.
- 7. En la página Descarga, haga clic en el vínculo del archivo de instalación.
- 8. Guarde el archivo SnapManager para Hyper-V en un directorio local o de red.
- 9. Haga clic en **Guardar archivo**.
- 10. Compruebe la suma de comprobación para asegurarse de que el software se ha descargado correctamente.

### <span id="page-2-2"></span>**Pedido de instalación de SnapDrive para Windows y SnapManager para Hyper-V.**

Debe instalar SnapDrive para Windows en todos los hosts antes de instalar SnapManager para Hyper-V. Si los hosts son miembros de un clúster, todos los nodos del clúster requieren la instalación de SnapDrive para Windows.

Cuando se inicia SnapManager para Hyper-V, se comunica con SnapDrive para Windows para obtener la lista de todas las máquinas virtuales que se ejecutan en un host. Si no se ha instalado SnapDrive para Windows en el host, esta API falla y la caché interna de SnapManager para Hyper-V no se actualiza con la información de la máquina virtual.

Es posible que reciba el siguiente mensaje: Error :SnapManager for Hyper-V is not licensed on the host or in the Storage System, backup is aborted:.

## <span id="page-3-0"></span>**Instale SnapManager para Hyper-V.**

Puede instalar SnapManager para Hyper-V para poder realizar backup y restaurar sus datos. Debe instalar SnapDrive para Windows antes de instalar SnapManager para Hyper-V.

#### **Lo que necesitará**

Debe hacer una copia de seguridad de los datos existentes y debe tener lista la siguiente información:

- Clave de licencia
- Credenciales de inicio de sesión
- Número de puerto (predeterminado: 808; debe coincidir con el número de puerto de instalación de SnapDrive para Windows)

#### **Pasos**

- 1. Haga doble clic en el archivo ejecutable SnapManager for Hyper-V para iniciar el instalador de SnapManager for Hyper-V.
- 2. Seleccione la ubicación de instalación y haga clic en **Siguiente**.
- 3. Siga los pasos del asistente SnapManager for Hyper-V **Install Shield**.
- 4. Haga clic en **instalar** en la página **preparado para instalar**.
- 5. Revise el resumen de sus selecciones y haga clic en **Finalizar**.

### **Información relacionada**

[Requisitos de revisión para entornos de Windows Server](https://docs.netapp.com/es-es/snapmanager-hyper-v/reference-hotfix-requirements-for-windows-server-environments.html)

### <span id="page-3-1"></span>**Instale o desinstale de forma remota SnapManager para Hyper-V en los nodos o hosts**

El asistente de instalación de host remoto le permite instalar o desinstalar de forma remota SnapManager para Hyper-V en hosts o nodos independientes y en clúster. Puede instalar SnapManager para Hyper-V de forma remota si desea instalar el software en todos los nodos de un clúster al mismo tiempo en lugar de instalarlo en cada nodo individual.

### **Lo que necesitará**

Debe tener ya instalado SnapManager para Hyper-V en un nodo de host para utilizar el asistente de instalación de host remoto.

### **Pasos**

- 1. En el panel de navegación, haga clic en **Protección**.
- 2. En el panel acciones, haga clic en **instalación remota de host**.
- 3. Ejecute el asistente **instalación remota de host**.

#### **Resultado**

Cuando se ejecuta el asistente instalación de host remoto, el nodo de host inserta la instalación o

### <span id="page-4-0"></span>**Lista y descripción de los conmutadores de línea de comandos para la instalación silenciosa**

Puede utilizar los switches de la línea de comandos para realizar una instalación silenciosa, lo que permite utilizar un script de instalación para instalar SnapManager para Hyper-V.

En la siguiente tabla se proporciona una lista de valores y se describe cada uno de los switches de instalación de la línea de comandos disponibles.

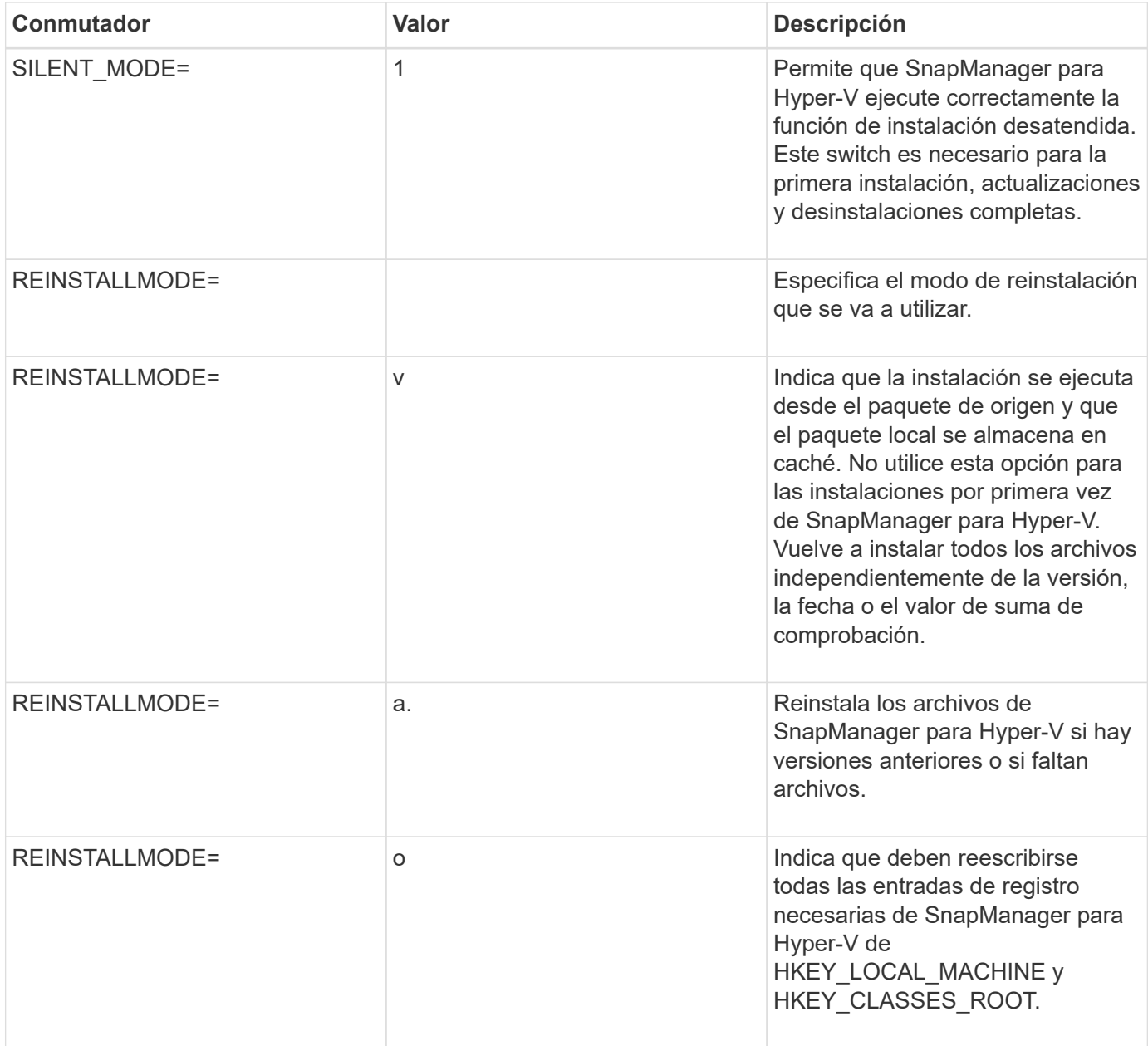

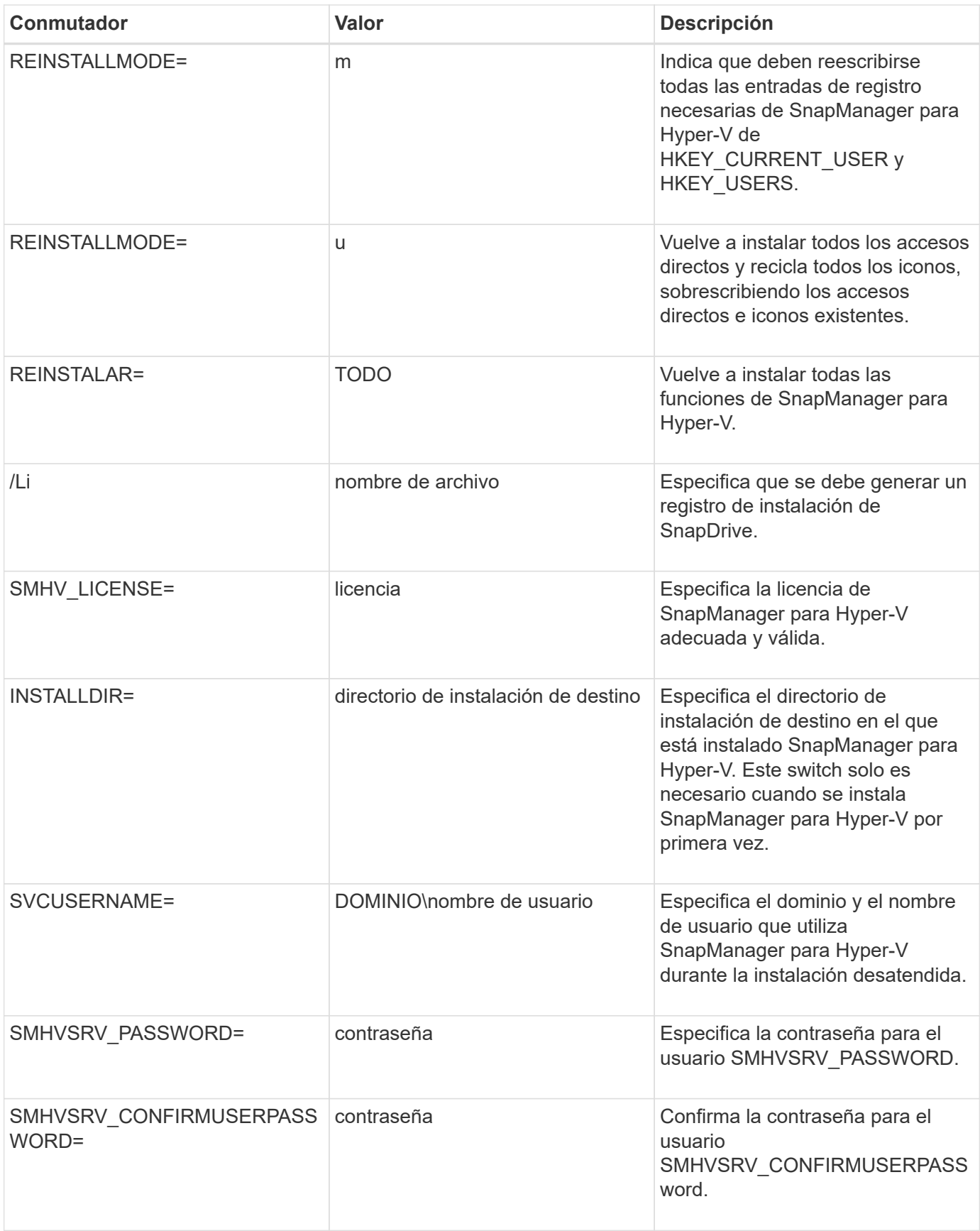

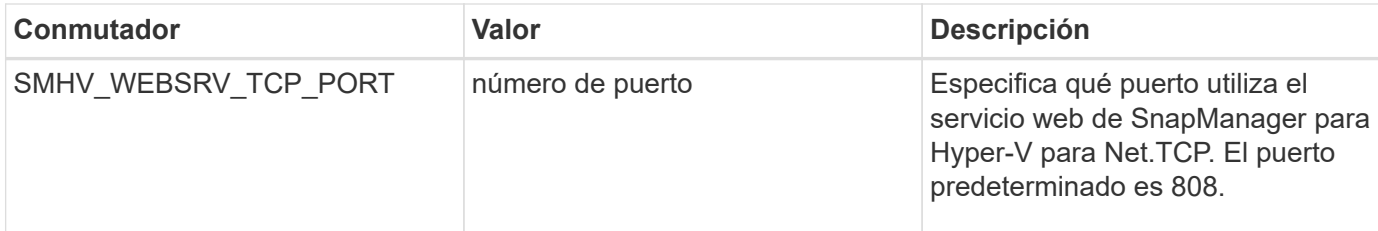

La siguiente sintaxis muestra una instalación nueva:

```
setup.exe /s /v"/qn SILENT MODE=1 /L*v SMHVInstall.log SVCUSERNAME=Domain\User
Name SMHVSRV_PASSWORD=password SMHVSRV_CONFIRMUSERPASSWORD=password"
```
La siguiente sintaxis muestra una actualización:

```
setup.exe /s /v"/qn REINSTALLMODE=vamus REINSTALL=ALL SILENT MODE=1 /L*v
SMHVUpgrade.log SVCUSERNAME=Domain\User Name SMHVSRV_PASSWORD=password
SMHVSRV_CONFIRMUSERPASSWORD=password"
```
La siguiente sintaxis muestra una desinstalación:

```
Setup.exe /s /x /v"/qn SILENT MODE=1 /L*v SMHVuninstall.log"
```
#### **Información de copyright**

Copyright © 2023 NetApp, Inc. Todos los derechos reservados. Imprimido en EE. UU. No se puede reproducir este documento protegido por copyright ni parte del mismo de ninguna forma ni por ningún medio (gráfico, electrónico o mecánico, incluidas fotocopias, grabaciones o almacenamiento en un sistema de recuperación electrónico) sin la autorización previa y por escrito del propietario del copyright.

El software derivado del material de NetApp con copyright está sujeto a la siguiente licencia y exención de responsabilidad:

ESTE SOFTWARE LO PROPORCIONA NETAPP «TAL CUAL» Y SIN NINGUNA GARANTÍA EXPRESA O IMPLÍCITA, INCLUYENDO, SIN LIMITAR, LAS GARANTÍAS IMPLÍCITAS DE COMERCIALIZACIÓN O IDONEIDAD PARA UN FIN CONCRETO, CUYA RESPONSABILIDAD QUEDA EXIMIDA POR EL PRESENTE DOCUMENTO. EN NINGÚN CASO NETAPP SERÁ RESPONSABLE DE NINGÚN DAÑO DIRECTO, INDIRECTO, ESPECIAL, EJEMPLAR O RESULTANTE (INCLUYENDO, ENTRE OTROS, LA OBTENCIÓN DE BIENES O SERVICIOS SUSTITUTIVOS, PÉRDIDA DE USO, DE DATOS O DE BENEFICIOS, O INTERRUPCIÓN DE LA ACTIVIDAD EMPRESARIAL) CUALQUIERA SEA EL MODO EN EL QUE SE PRODUJERON Y LA TEORÍA DE RESPONSABILIDAD QUE SE APLIQUE, YA SEA EN CONTRATO, RESPONSABILIDAD OBJETIVA O AGRAVIO (INCLUIDA LA NEGLIGENCIA U OTRO TIPO), QUE SURJAN DE ALGÚN MODO DEL USO DE ESTE SOFTWARE, INCLUSO SI HUBIEREN SIDO ADVERTIDOS DE LA POSIBILIDAD DE TALES DAÑOS.

NetApp se reserva el derecho de modificar cualquiera de los productos aquí descritos en cualquier momento y sin aviso previo. NetApp no asume ningún tipo de responsabilidad que surja del uso de los productos aquí descritos, excepto aquello expresamente acordado por escrito por parte de NetApp. El uso o adquisición de este producto no lleva implícita ninguna licencia con derechos de patente, de marcas comerciales o cualquier otro derecho de propiedad intelectual de NetApp.

Es posible que el producto que se describe en este manual esté protegido por una o más patentes de EE. UU., patentes extranjeras o solicitudes pendientes.

LEYENDA DE DERECHOS LIMITADOS: el uso, la copia o la divulgación por parte del gobierno están sujetos a las restricciones establecidas en el subpárrafo (b)(3) de los derechos de datos técnicos y productos no comerciales de DFARS 252.227-7013 (FEB de 2014) y FAR 52.227-19 (DIC de 2007).

Los datos aquí contenidos pertenecen a un producto comercial o servicio comercial (como se define en FAR 2.101) y son propiedad de NetApp, Inc. Todos los datos técnicos y el software informático de NetApp que se proporcionan en este Acuerdo tienen una naturaleza comercial y se han desarrollado exclusivamente con fondos privados. El Gobierno de EE. UU. tiene una licencia limitada, irrevocable, no exclusiva, no transferible, no sublicenciable y de alcance mundial para utilizar los Datos en relación con el contrato del Gobierno de los Estados Unidos bajo el cual se proporcionaron los Datos. Excepto que aquí se disponga lo contrario, los Datos no se pueden utilizar, desvelar, reproducir, modificar, interpretar o mostrar sin la previa aprobación por escrito de NetApp, Inc. Los derechos de licencia del Gobierno de los Estados Unidos de América y su Departamento de Defensa se limitan a los derechos identificados en la cláusula 252.227-7015(b) de la sección DFARS (FEB de 2014).

#### **Información de la marca comercial**

NETAPP, el logotipo de NETAPP y las marcas que constan en <http://www.netapp.com/TM>son marcas comerciales de NetApp, Inc. El resto de nombres de empresa y de producto pueden ser marcas comerciales de sus respectivos propietarios.